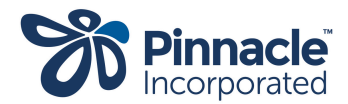

# Diabetes dashboard guide for general practices April 2024

This guide will help you navigate Pinnacle's diabetes dashboard and identify opportunities to improve patient care for those with type 2 diabetes. This guide can be used in conjunction with the video, Navigating the diabetes dashboard.

## **1. Accessing the dashboard**

Upon opening Power BI, the Diabetes Dashboard will be displayed.

Note: You will only have access to data for your own practice.

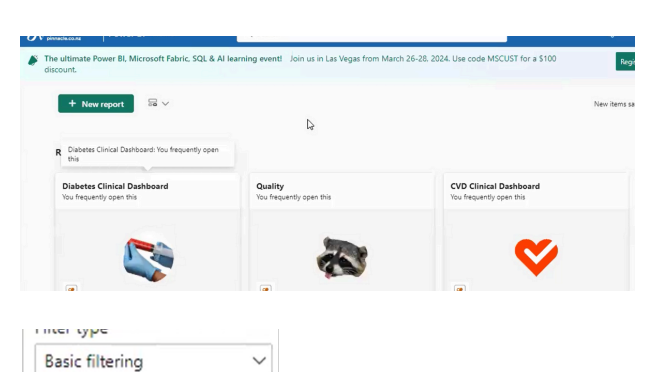

## 2. **Setting the benchmark**

3. **Navigating the dashboard**

reports.

data view.

Ensure the correct benchmark group is selected from the filter pane. This is typically your region. Unselect all and choose your region from the available options.

The left-hand side of the dashboard displays various

The right-hand side houses filters for refining your

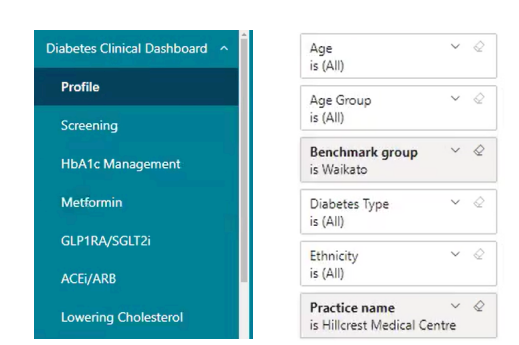

 $\alpha$ 

5

33

 $O$  Search Select all  $\Box$  Lakes

□ Tairawhiti

 $\sqrt{ }$  Taranaki

People with Diabetes by HbA1c group

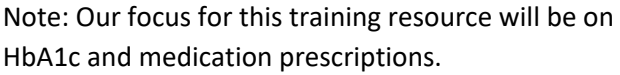

## **HbA1c report**

- This report displays the percentage of patients with type 2 diabetes who have achieved their HbA1c target. You can filter by diabetes type.
- You can target using filters to focus on patients, for example, with type 2 diabetes only.

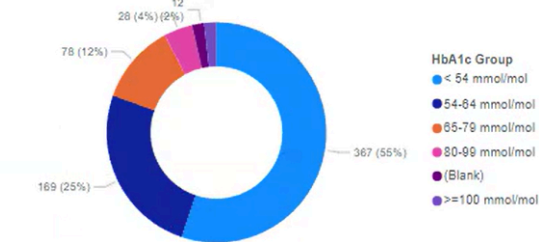

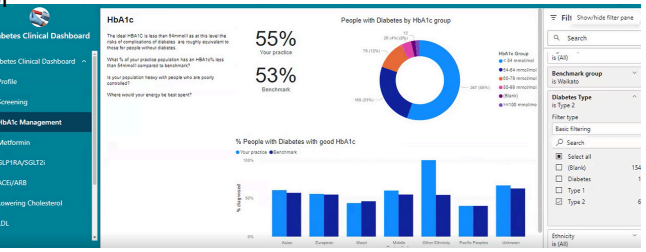

## **Understanding the data**

- The coloured bands on the report represent different HbA1c ranges.
- The benchmark for your region is displayed for comparison.

## **Identifying patients for improved glycaemic control**

Utilise the filters to explore patients who are not meeting their HbA1c targets.

Consider these factors:

- Patients not prescribed GLP-1 (Trulicity/Victoza) or SGLT-2 (Jardiance) medications, who are clinically indicated for them.
- Patients with HbA1c exceeding the target range.

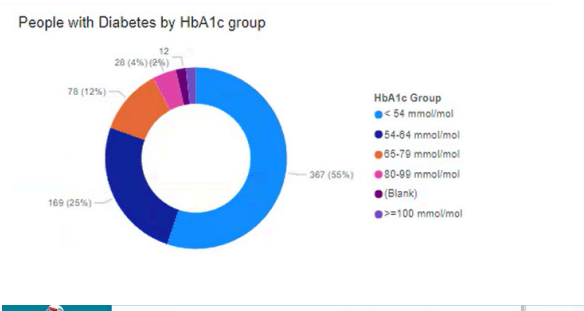

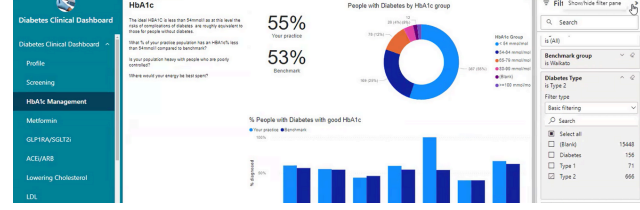

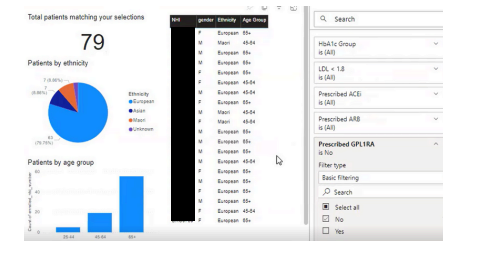

## **Tips for manageable bite-sized tasks**

- Filter by age group to identify smaller groups of patients to review.
- Focus on younger patients diagnosed with type 2 diabetes, as they may benefit most from early intervention such as glycaemic control.

## **Additional considerations**

- Ethnicity filters for Māori and Pasifika can be used to identify potential equity gaps in medication access.
- Advanced filtering allows for complex criteria selection (use with caution).
- Tapping this key removes all the selected filters:  $\bigcirc$

## **Cholesterol lowering report**

- This report displays the percentage of patients with diabetes, prescribed statins.
- An ethnicity quadrant is available to identify potential disparities in statin use. "Green is good!"

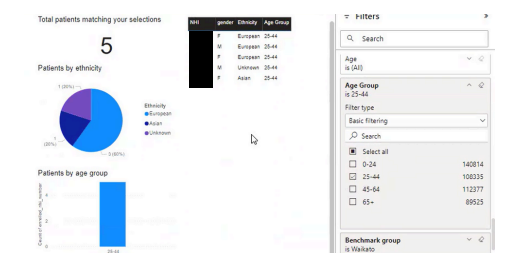

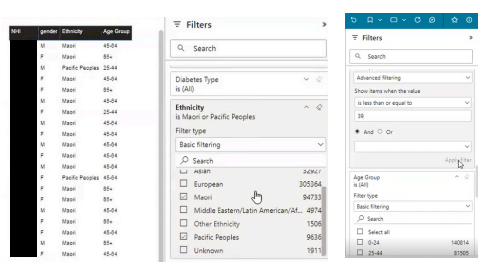

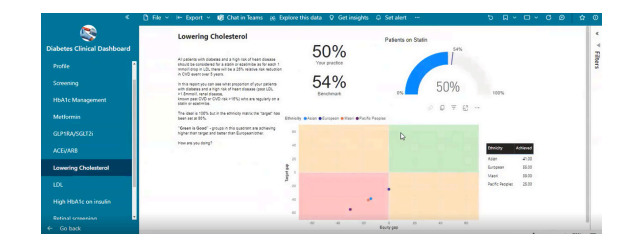

# **Understanding the data**

- The green area on the quadrant indicates a desirable achievement rate for statin prescription.
- The horizontal axis establishes a reasonable benchmark (e.g., 80%) for statin prescription.

# **Identifying patients in need of statins**

- Utilise filters to find patients with uncontrolled LDL levels (above the target range) who are not prescribed statins.
- Similar to the HbA1c report, consider manageable patient groups based on age or ethnicity for focused intervention.

#### **Data export**

Clicking the three dots (...) on a chart allows you to export patient data (NHIs) for further action [data export option].

Utilising the dashboard for improved care

- The dashboard can help identify patients who may benefit from medication adjustments or lifestyle interventions.
- Consider integrating these findings with your existing diabetes annual review process to optimise patient care.
- The dashboard is a valuable tool to target at-risk patients and ensure they receive appropriate treatment.

This guide is a starting point, and you can explore the various functionalities of the dashboard to suit your practice needs. We hope this guide supports you to effectively utilise the diabetes dashboard and improve patient outcomes for those with type 2 diabetes.

#### **For further support:**

Waikato: Contact Kathy Knight (Kathy.knight@pinnacle.health.nz) Diabetes lead for Pinnacle, Waikato

Email [Kathy](mailto:kathy.knight@pinnacle.health.nz)

Other areas: Contact the diabetes lead or nurse lead in your area.

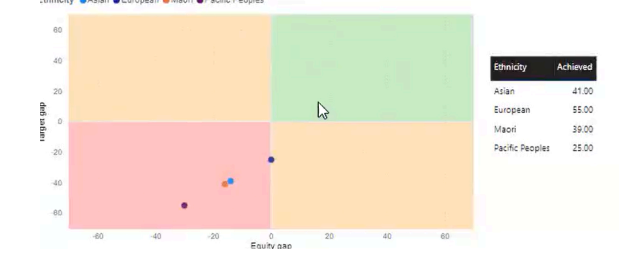

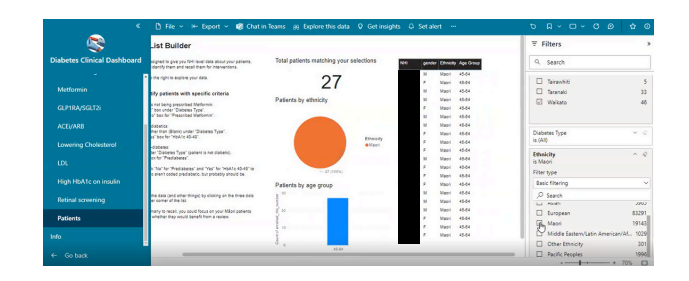

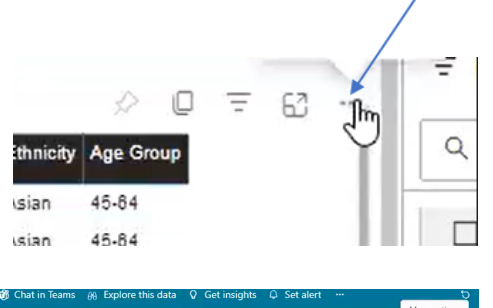

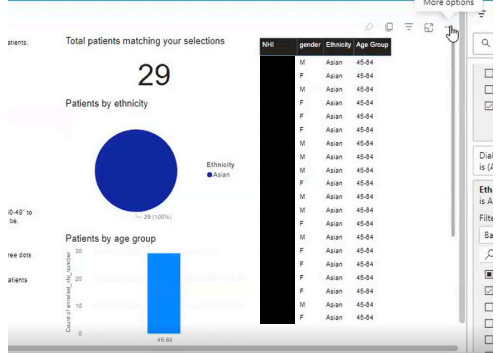